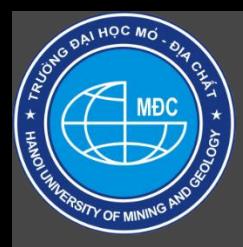

#### **BỘ GIÁO DỤC VÀ ĐÀO TẠO <sup>1</sup> TRƯỜNG ĐẠI HỌC MỎ-ĐỊA CHẤT**

*BÁOCÁOHỌC HỌCTHUẬT TẠIBỘMÔNHỌCKỲI NĂMHỌC2022-2023*

#### *GIỚI THIỆU GIẢI PHÁP ĐIỀU HƯỚNG XE CÔNG TRÌNH THỜI GIAN THỰC*

TS. Dương Thành Trung Bộ môn Trắc địa Phổ thông và sai số Khoa Trắc địa-Bản đồ & QLĐĐ

# **Outline**

□ Giới thiệu chung và đặt vấn đề □ Yêu cầu phần cứng □ Giải pháp phần mềm □ Thực nghiệm Kết luận

# Giới thiệu chung

- □ Việc hỗ trợ dẫn đường độ chính xác cao cỡ xen ti mét là cần thiết đối với xe/máy công trình cho các ứng dụng:
	- **<u>n</u>** Khai thác mỏ
	- **□** Giao thông, thủy lợi
	- **n** Nông nghiệp chính xác
	- **<u>E</u>** Robotics

**3**

# Giới thiệu chung

**4**

- □ Để đảm bảo việc định vị dẫn đường độ chính xác đến cm cần công nghệ và phương tiện sau: **D** Máy thu GNSS RTK
	- **n** Tài khoản trạm tham chiếu định vị vệ tinh CORS
	- **n** Phần mềm dẫn đường chuyên dụng
	- n Máy tính bảng công nghiệp để xử lý thông tin và hiển thị kết quả

# Yêu cầu phần cứng

- □ Máy thu GNSS với Output theo các chuẩn: NMEA 0183, Ublox-Ubx, Aitogy C/B-290,D-190: Nhận và cài đặt
- □ Trạm CORS theo phương thức NTRIP, chuẩn RTCM 3x: Nhận và gửi
- □ Kết nôi có dây với thiết bị/phần mềm khác theo chuẩn COM port Serial (RS232/485): Nhận và gửi
- □ Kết nối không dây theo chuẩn Bluetooth 4.0/4.2: Nhận và gửi
- Kết nối mạng viễn thông qua SIM 3/4G: Nhận và gửi
- Máy tính công nghiệp
	- Windows10 home
	- CPU: 1.5Ghz
	- **RAM 2GB ROM 32GB**
	- $\Box$  3.4G/WIFI/
	- $B$ T 4.0/USB

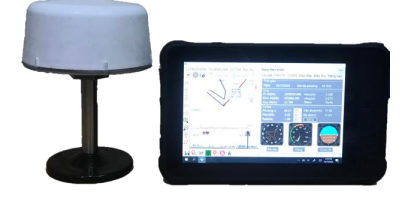

# Tổng quan về phần mềm Ainavi

- □ Ainavi là một phần mềm máy tính chạy trên hệ điều hành Window, có chức năng chính là kết nối với máy định vị vệ tinh độ chính xác cao, kết hợp với bản đồ nền và mô hình số độ cao để điều hướng, dẫn đường cho các xe công trình, tầu thuyền, máy khoan, xe quân sự…
- c Các lĩnh vực có thể sử dụng phần mềm Ainavi
	- **□** Đo đạc trắc địa-Bản đồ, đo sâu địa hình đáy sông, đáy biển
	- Điều hướng máy thi công công trình; máy xúc, máy ủi; máy khoan nổ mìn, máy khoan địa chất
	- **□** Điều hướng cho tầu thuyền di chuyển trên sông, biển
	- **D**iều hướng xe chở hàng trong kho bãi, cảng biến
	- **D** Điều hướng xe chuyên dụng, xe quân sự, Robot với yêu cầu định vị chính xác cao
	- Quản lý xe công trình, xe chuyên dung và Logistics

# Tổng quan về phần mềm Ainavi

- Lợi ích khi sử dụng Ainavi
	- Tự động hóa hoặc giảm thiểu công việc trắc đạc ngoài thực địa
	- **E** Xác định biên san lấp, cập nhật và báo cáo khối lượng đào/đắp tức thời
	- Quản lý công tác thi công hiệu quả
	- **D** Điều hướng phương tiện theo hành trình định trước.
	- Hỗ trợ thông tin bản đồ nền và DEM tích hợp sẵn khi không có mạng viễn thông
	- D<sub>.</sub> Độ chính xác cao khi kết nối với máy GNSS RTK
	- 3 trong 1: Thi công theo thiết kế Báo cáo hoàn công -Cập nhật mô hình DEM tự nhiên

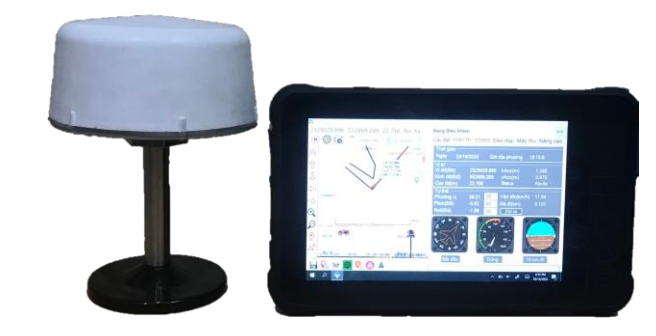

# Tổng quan về phần mềm Ainavi

Các tính năng nổi bật của Ainavi

**8**

- Cho phép kết nối và setup máy thu GNSS RTK thông qua các chuẩn giao tiếp phổ biến quốc tế: NMEA; Ublox-UBX; RTCM; NTRIP; VRS.
- n Cho phép truy xuất thông tin từ nhiều mô hình DEM đồng thời trong phạm vi rộng lớn trên phạm vi toàn cầu
- n. Cho phép tạo/import mô hình DEM từ dữ liệu đo chi tiết và từ các nguồn với định dạng chuẩn hóa
- **T** Tạo tuyến hành trình với trắc dọc, trắc ngang địa hình kèm theo.
- Có thể được sử dụng để đo đạc mặt đất hoặc gắn trên xe để hỗ trợ người lái máy và quản lý từ xa
- n Cho phép kết nối với Server để theo dõi hành trình và quản lý khối lượng công việc thời gian thực
- **n** Quản lý được chất lượng sản phẩm với các tham số độ chính xác được cung cấp

## Giao diện chính

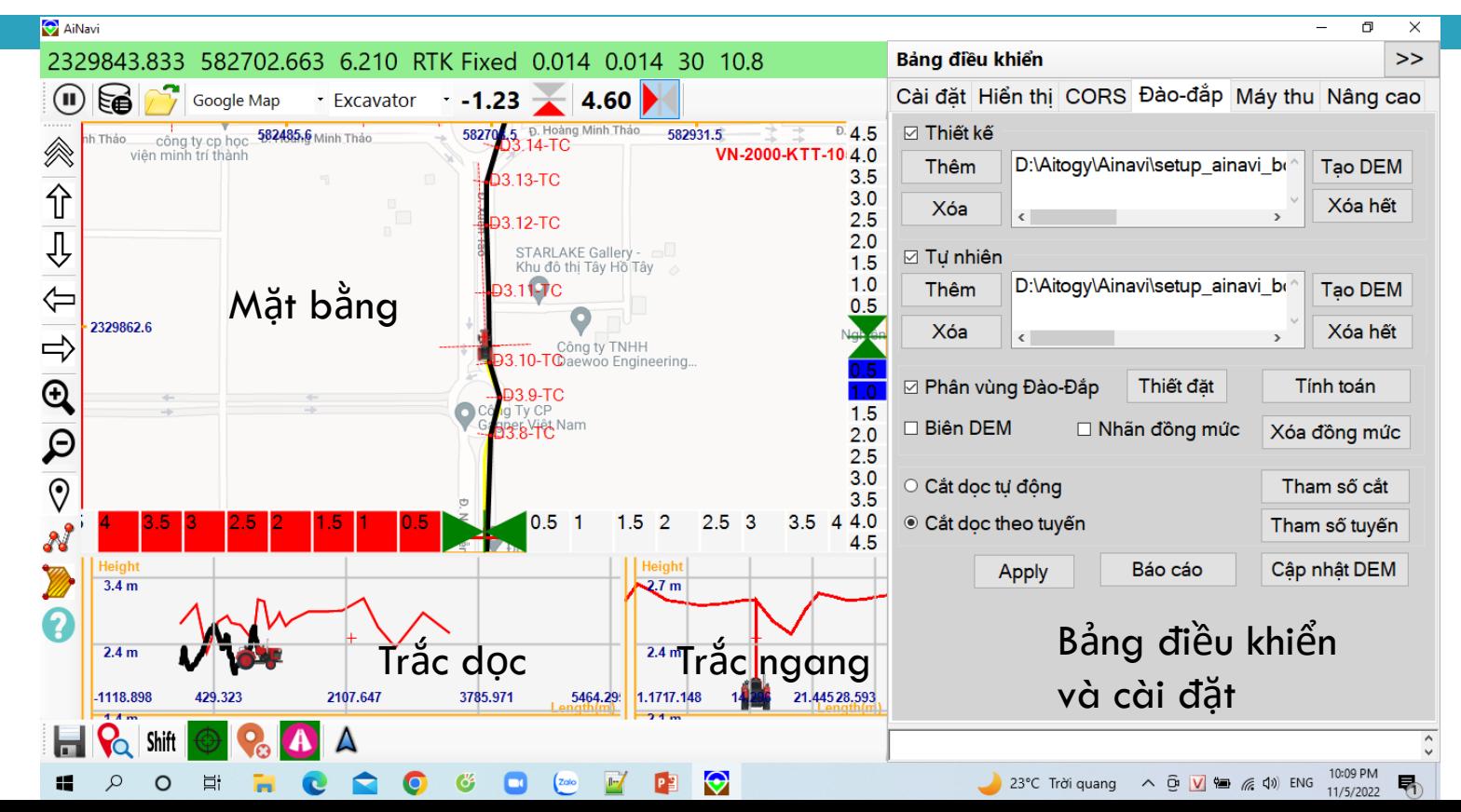

## Kết nối máy thu GNSS RTK

- **10**
	- Kết nối có dây với máy thu GNSS qua cổng Serial Port
		- ❑ Ở bảng điều khiển, từ tab "Cài đặt".
		- **□** trong mục Input chọn: Từ cống COM, Nhấn vào Setting, xuất hiện hộp thoại Serial Port. Trọng hộp thoại này, chọn cổng COM và tốc độ truyền phù hợp để có thể kết nối máy tính với máy đo GNSS
		- **□** Trong mục Định dạng, chọn kiếu định dạng dữ liệu phù hợp với đầu ra của máy GNSS đang được kết nối. Phổ biến nhất là NMEA hoặc chọn Auto đối với các dòng máy của Aitogy.
		- n Nhấn Apply để xác nhân và lưu lại cài đặt
		- **□** Vào tab "Hiến thị", nhấn nút "Bắt đầu" hoặc nhấn nút (Play) ở phía trái trên màn hình để kết nối máy tính với máy thu GNSS
		- Nếu kết nối thành công, thanh trạng thái ở phí trên màn hình sẽ hiển thị các thông tin về tọa độ hiện thời và thông tin độ chính xác

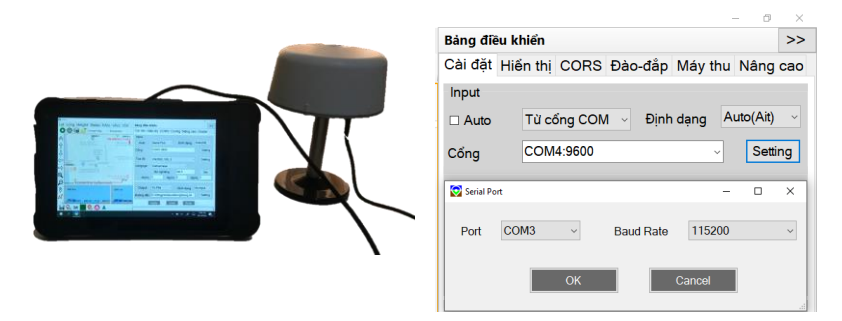

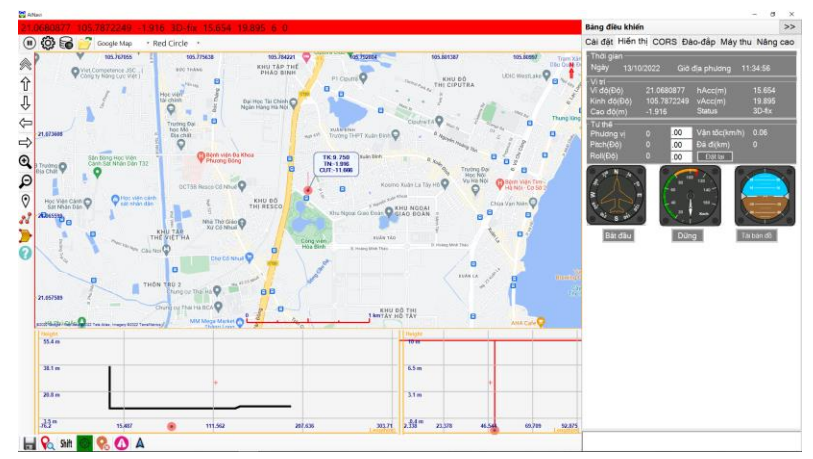

## Kết nối máy thu GNSS RTK

#### Kết nối không dây với máy thu GNSS qua cổng Bluetooth

- ❑ Kết đôi Bluetooth của máy tính và máy GNSS
	- Bật máy đo GNSS, máy tính được trang bị Bluetooth 4.0/4.2
	- Trong mục "Bluetooth & other devices", bật Bluetooth (on), Kích vào "Add Bluetooth or other devices", máy tính sẽ quét các thiết bị có Bluetooth trong phạm vi lân cận.
	- ◼ Chọn Bluetooth của máy thu GNSS và nhấn Done để kết nối. Nếu kết nối thành công, trong danh mục thiết bị của máy tính sẽ có tên bluetooth của máy GNSS với trạng thái Paired
	- Kiểm tra trạng thái kết nối bằng cách vào Devices Manager, kích vào mục Ports(COM &PLT). Nếu kết nối Bluetooth thành công sẽ xuất hiện dòng Standard Serial over Bluetooth link (COM#). Trong đó # là số mà tên cổng COM được thêm trong máy tính
	- Quay lại màn hình cài đặt của Ainavi và chọn cổng COM để kết nối giống như trường hợp kết nối có dây

\*Chý ý: Thông thường, khi kết nối qua Bluetooth, máy tính sẽ thêm 2 cổng COM, trong đó chỉ có 1 cổng là kết nối để lấy dữ liệu từ máy thu. Trường hợp này chúng ta sẽ phải thử, nếu kết nối với cổng thứ nhất không có dữ liệu thì đổi lại qua cổng thứ 2.

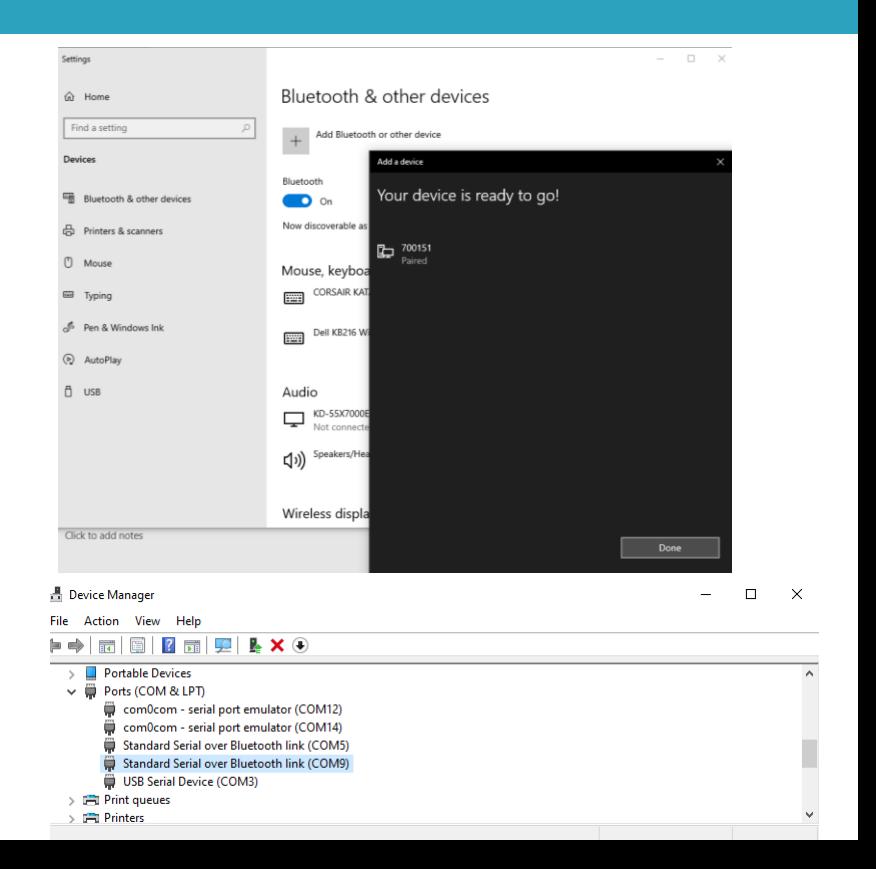

## Kết nối trạm CORS

- ❖ CORS: Là các trạm tham chiếu định vị vệ tinh liên tục, được xây dựng để liên tục phát ra dữ liệu cải chính RTCM cho định vị tức thời độ chính xác cao GNSS RTK
- ❑ Kết nối máy đo GNSS với CORS thông qua Ainavi
	- **D** Sau khi kết nối Ainavi với máy thu GNSS vào tab CORS
	- n Nhập vào thông tin tài khoản CORS được cấp bởi nhà cung cấp bao gồm: Địa chỉ IP; Cổng; Tên User; Mật khẩu:
	- **E** Kích vào "Lấy điểm CORS" để tải về danh sách các trạm CORS
	- Chọn một trạm CORS được cấp quyền truy cập và gần khu đo nhất
	- **E** Trong mục toa đô VRS có hai lựa chon:
		- Tự động từ máy thu: máy sẽ tự động đấy vế máy chủ trạm CORS tọa độ nó thu<br>dược theo chỳ được xác định ở mục "Chu kỳ"
		- Nhập vào: Người dùng nhập vào một tọa độ gần điểm đo nhất đế tạo trạm Base<br>ǎo. Trường hợp này thường được sử dụng đối với khu đo ngoài vùng phủ sóng tram CORS
	- **n** Trong kiểu gửi/ Lưu, chọn gửi vào máy đo
	- **□** Nếu sử dụng CORS của Cục đo đạc bản đồ và thông tin địa lý, tích chọn mục 1021 và 1023 và kiểm tra số lượng bản tin đã về >0 để tính chuyển về hệ tọa độ VN2000 một cách chính xác
	- n Nếu các thông tin nhập vào đúng và có kết nối mạng viễn thông, phần mềm sẽ hiển thị tín hiệu RTCM ở hộp thoại text box phía dưới, đồng thời máy sẽ trả về tọa độ chính xác cỡ cm trong trường hợp Fix và dm khi Float

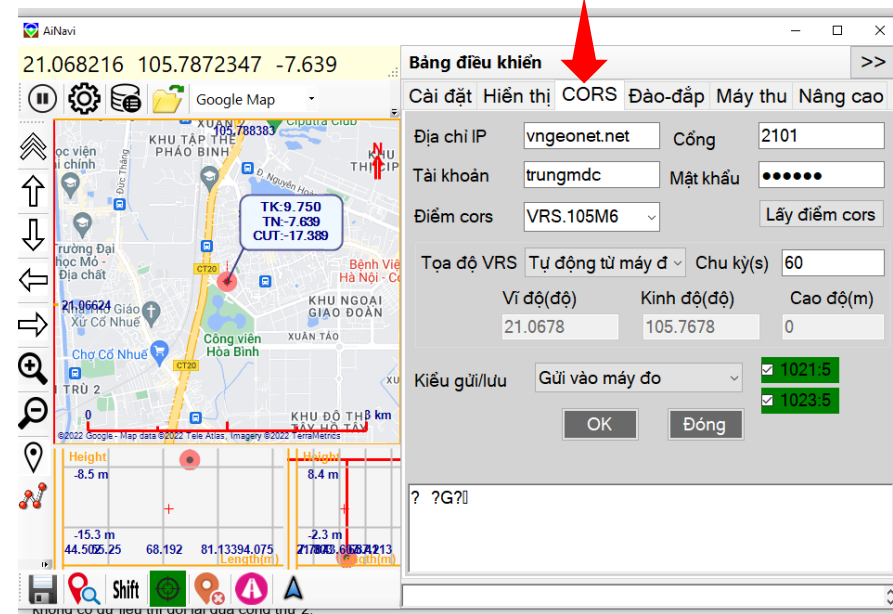

### Cài đặt hệ tọa độ

- ❖ Mặc định, máy GNSS sẽ trả về ở hệ tọa độ trắc địa quốc tế(Kinh, vĩ và cao độ) Để máy hiển thị ở hệ tọa độ và độ cao vuông góc phẳng không gian Quốc gia, cần chọn hoặc tạo mới một hệ tọa độ địa phương
- ❑ Chọn một hệ tọa độ địa phương sẵn có
	- Vào tab "Cài đặt", trong danh mục tọa độ, chọn một hệ tọa độ phù hợp với khu đo nếu nó đã được tạo ra
- **□** Tạo mới một hệ tọa địa phương
	- ❑ Trong mục "tọa độ", kích vào Setting sẽ xuất hiện hộp thoại "Thông số hệ tọa độ". Kích vào Thêm -> Hộp thoại "Thêm một hệ tọa độ".
		- ❑ Đánh tên phù hợp trong mục "Name"
		- ❑ Chọn kinh tuyến trục địa phương phù hợp trong danh sách "Chọn theo tỉnh" hoặc đánh vào giá trị Độ, Phút
		- ❑ Chọn các tham số khác như Loại Ellipsoid(WGS-84), Phép chiếu(UTM), Múi chiếu(3 độ), False Easting (500000), Các tham số chuyển đổi (Mô hình: VN-2000)
		- Nhấn OK để hoàn thành việc tạo mới một hệ tọa độ
		- Hệ tọa đô tạo mới sẽ được thêm vào danh sách hệ tọa độ và lấy làm hệ tọa độ hiện hành

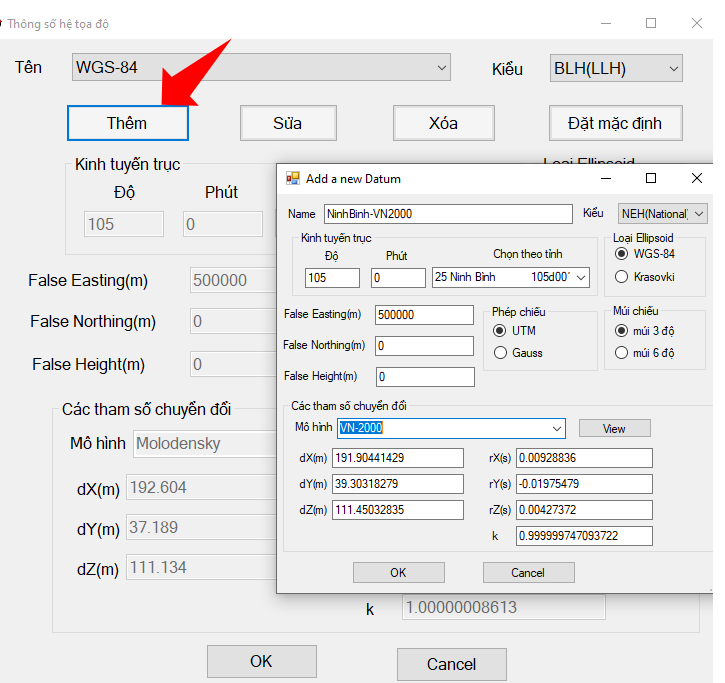

#### Cài đặt điều hướng máy san ủi, máy công trình

- ❖ Để điều hướng máy san ủi công trình, chúng ta cần có các mô hình số bề mặt thiết kế và tự nhiên. Các mô hình này được nhập vào Ainavi ở dạng tệp nhị phân theo chuẩn khuôn dạng Surfer 7(\*.GRD)
- ❑ Đánh dấu tích vào mục "Thiết Kế" để lấy thông tin từ các mô hình thiết kế
	- **n** "Thêm": Thêm một tệp mô hình số độ cao (\*.grd) vào danh sách mô hình thiết kế.
	- "Xóa": Xóa một tệp mô hình được chọn khỏi danh sách mô hình thiết kế
	- µ "Tạo DEM": Tạo một mô hình (\*.grd) từ số liệu thiết kế chi tiết hoặc Import từ các khuôn dạng DEM khác như Aipos Binary(\*.bin), Sufer 6 Ascii (\*.grd), Esri Acii (\*asc)
	- "Xóa hết": Xóa toàn bộ các tệp khỏi danh dách mô hình thiết kế

**14**

- □ Đánh dấu tích vào mục "Tự nhiên" để lấy thông tin từ các mô hình tự nhiên
	- Các thao tác Thêm, xóa, tạo DEM và Xóa hết tương tự như trong mục Thiết kế
	- Kích vào nút "thiết đặt" để thiết đặt các tham số về phân vùng đào-đắp, bao gồm: Cao đều của đường đồng mức phân vùng, ngưỡng phân vùng, kiểu phân vùng.
	- Kích vào nút tính toán để tính toán phân vùng và báo cáo khối lượng Đào/đắp
		- Thông tin báo cáo chi tiết của từng ô vuông sẽ được lưu ở tệp \* cf.csv với tên trùng với tên têp thiết kế đầu tiên.
		- ◼ Trên bản đồ sẽ phân vùng bằng lưới ô vuông và đường đồng mức các vùng đào(mầu đỏ) và đắp (mầu xanh blue). Các đường phân vùng này có thể tắt bớt hiển thị ở các mục tương ứng để tối ưu hóa bộ nhớ khi chạy chương trình.

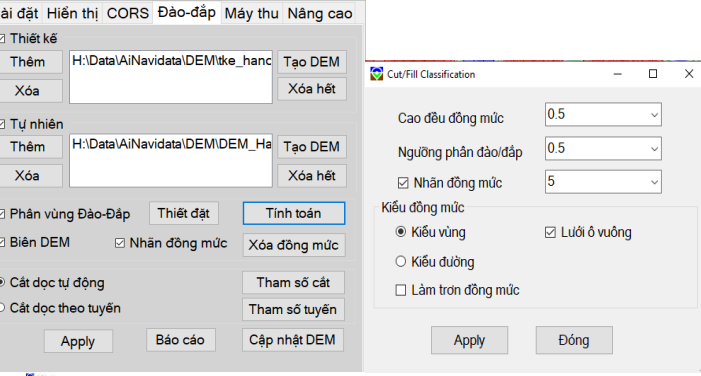

ing dao=1144513<br>ing dao=1144513<br>ing d\$p=-5338854

Lat Long Height Status hAcc vAcc nSV Batte **O @ & T** Google Map . Excavator

⇨  $\overline{a}$  $\mathbf{e}$ 

#### Cài đặt điều hướng máy san ủi, máy công trình

**15**

- ❖ Trong quá trình thi công, phần mềm truy xuất DEM theo hướng dọc và hướng ngang từ vị trí và hướng hiện tại của xe/máy để vẽ các trắc dọc, trắc ngang để hiển thị ở hai cửa sổ phía dưới, và có thể cài đặt các tham số này.
- ❑ Kích vào "Tham số cắt" -> Hộp thoại "Profile Setting".
	- ❑ Cài đặt chiều dài cắt dọc, cắt ngang, chiều dài khoảng cọc như hướng dẫn ở hộp thoại
	- ❑ Nhập vào chiều cao ăng ten. Tính từ tâm ăng ten máy đo GNSS đến bề mặt tự nhiên
	- ❑ Nhập vào tên và đường dẫn tệp nhật ký để báo cáo hoàn công. Ở chế độ mặc định tên tệp sẽ là ngày hiện tại và có khuôn dạng (\*.csv). Dữ liệu lưu trong tệp báo cáo là số liệu chi tiết lưu tự động tại mỗi điểm đầu cọc trắc dọc.
- ❑ Sau khi nhập các tham số bề mặt, kết nối máy thu và chạy, phần mềm sẽ hiển thị vị trí xe/máy trên bản đồ kèm các thông tin:
	- ❑ Cao độ thiết kế, cao độ tự nhiên, khoảng cao cần đào/đắp
	- ❑ Cắt dọc và cắt ngang của bề mặt thiết kế và tự nhiên, cao độ hiện tại của xe/máy. Sẽ tự động cập nhật khi xe đi hết trắc dọc hoặc đổi hướng ≥25 độ

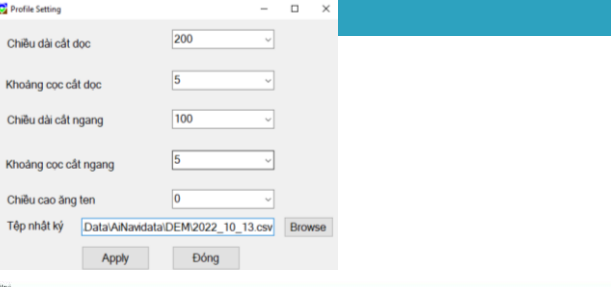

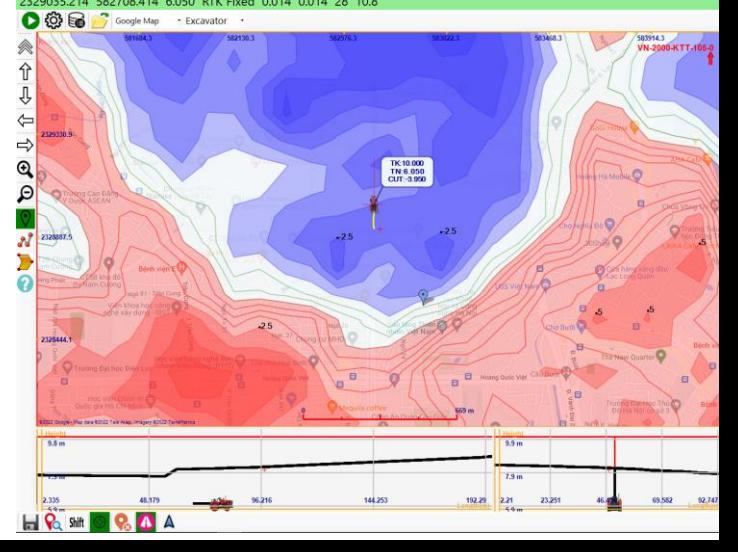

### Thiết kế tuyến thi công

- ❖ Trường hợp máy thu không có phương vị và cần phải điều hướng máy thi công theo tuyến thiết kế trước, cần phải thiết kế tuyến
- ❑ Vẽ tuyến từ màn hình
	- ❑ Click vào thanh công cụ vẽ tuyến
	- ❑ Click vào các điểm trên màn hình để tạo tuyến, kết thúc bằng chuột phải hoặc ESC.
	- ❑ Kích phải chuột vào tuyến vừa tạo, chọn "Add to Route List" để thêm tuyến vừa tạo vào danh sách với tên được nhập vào.
- ❑ Quản lý tuyến
	- ❑ Từ tab "Đào-đắp", kích vào "Tham số tuyến"-> Route Setting
	- ❑ Thêm: Để thêm tuyến từ file chứa danh sách các điểm đầu mút của tuyến với đinh dạng: STT, Vĩ độ, Kinh độ
	- □ Sửa: Sửa tọa độ đầu mút của tuyến được chọn
	- ❑ Xóa: Xóa tuyến được chọn
	- ❑ Hiện hành: Set một tuyến được chọn làm tuyến hiện hành
	- ❑ Xóa hết: Xóa toàn bộ các tuyến khỏi danh sách
	- ❑ Mặc định: Reset các tham số tìm kiếm tuyến

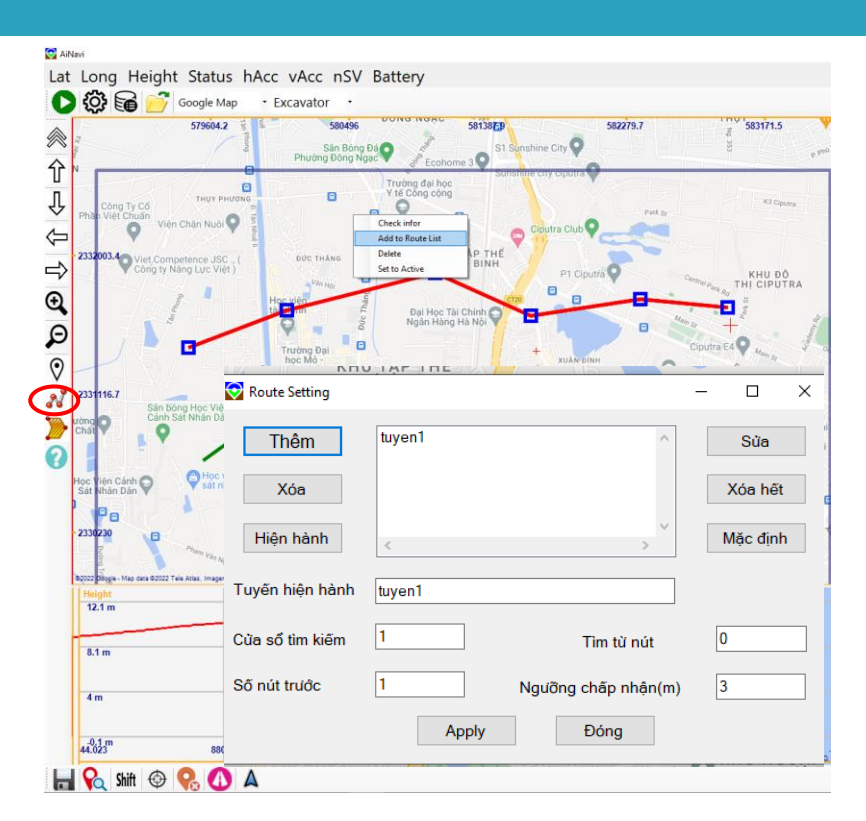

#### Báo cáo khối lượng công việc và cập nhật DEM

- **17**
- ❖ Nếu nhật ký công việc được lưu vào tệp(Cài đặt ở mục "Tham số cắt"), Ainavi sẽ tính toán khối lượng công việc và xuất báo cáo sau khi kết thúc một ngày làm việc hoặc một ca máy.
- ❑ Trong tab "Đào-đắp", kích nút "Báo cáo"
	- ❑ Phần mềm sẽ tính toán, hiển thị lên màn hình các khu vực đã đào(xanh blue) và đã đắp(mầu đỏ), đồng thời báo cáo tổng khối lượng đã đào và đã đắp.
	- ❑ Mở file nhật ký để xem chi tiết về thời gian làm việc, tổng quãng đường đã di chuyển, được cộng dồn theo từng đầu cọc trắc dọc
- ❑ Bấm vào nút "cập nhật DEM" để cập nhật DEM tự nhiên
	- ❑ Với khối lượng đào và đắp đã thực hiện, Aivavi sẽ cập nhật cao đô của DEM tự nhiên dựa vào thông tin tọa độ và cao độ đã được lưu trong tệp nhật ký
	- ❑ Sau khi bấm cập nhật, kích vào tính toán, Ainavi sẽ tính toán lại tổng khối lượng đào/đắp còn lại và cập nhật lại các đường biên đào/đắp.
	- ❖ Lưu ý: Sau khi cập nhật DEM, dữ liệu cao độ cập nhật sẽ được ghi đè và tệp DEM tự nhiên, do vậy để không bị mất thông tin DEM tự nhiên gốc, nên sao lưu DEM tự nhiên gốc trước khi cập nhật

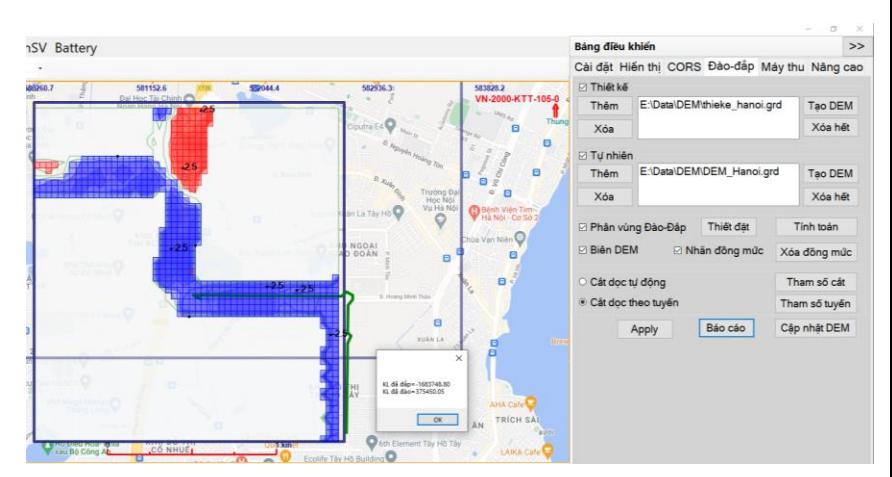

# Thực nghiệm

#### □ Sơ đồ tuyến thực nghiệm

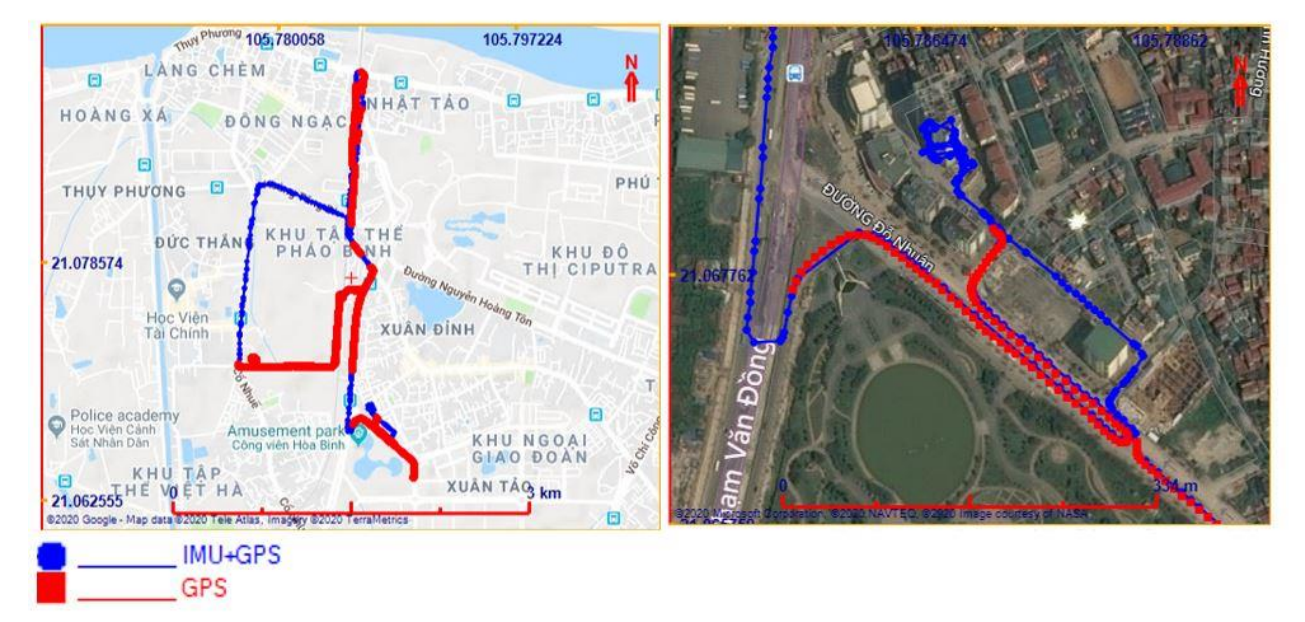

# Thực nghiệm

### □ Trang thiết bị thực nghiệm

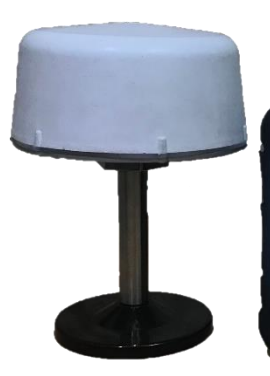

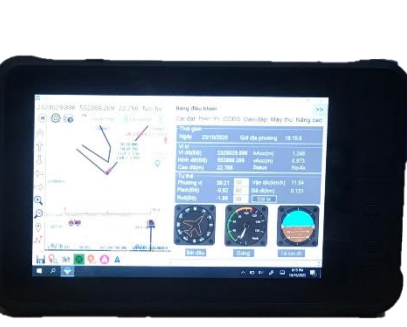

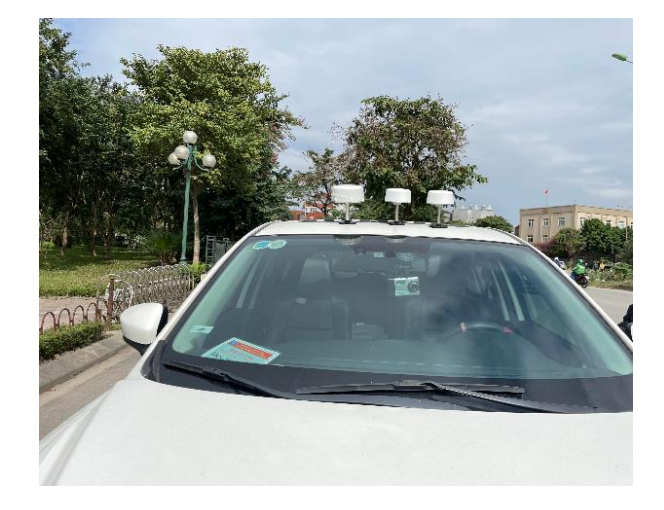

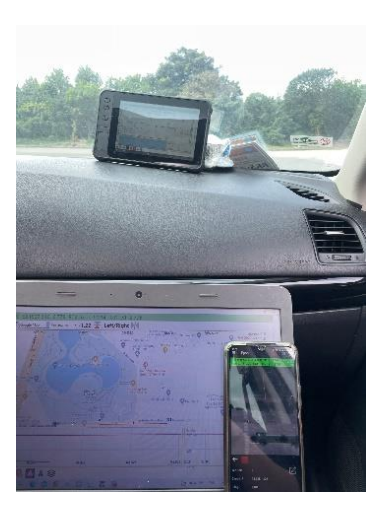

# Thực nghiệm

### **□ Kết quả thực nghiệm**

#### *Bảng 2: Phân tích sai số khu vực thông thoáng*

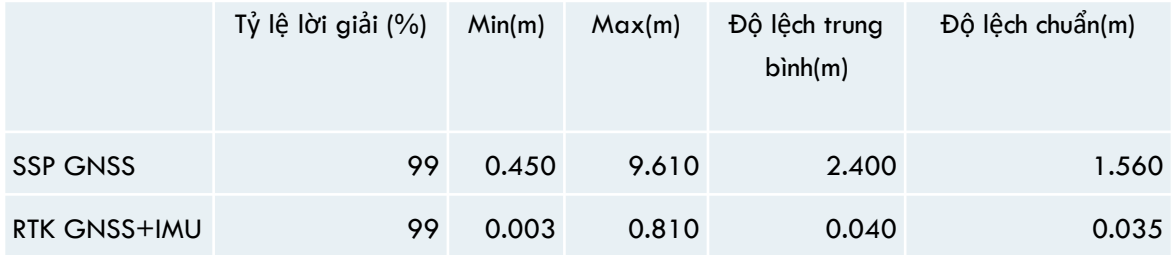

#### *Bảng 3: Phân tích sai số khu vực khuất nhiễu tín hiệu GNSS*

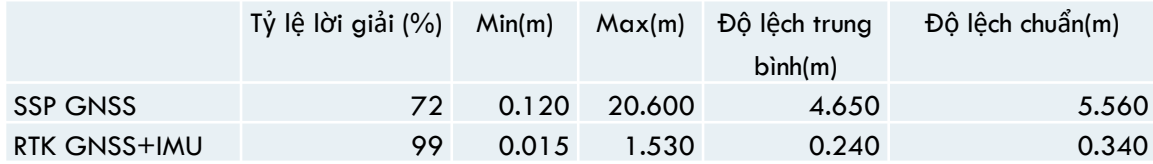

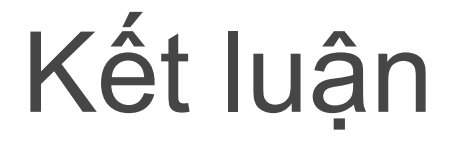

- $\Box$  Đã đề xuất giải pháp điều hướng xe công trình thời gian thực
	- Đã xây dựng được thuật toán, phần mềm điều hướng xe công trình thời gian thực
	- □ Đã tiến hành thực nghiệm, phân tích kết quả
	- □ Kết quả cho t̥hấy rằng phần mềm Ainavi có thế sử dụng dụng đế kết nối với máy GNSS RTK cho các ứng dụng yêu cầu định vị-dẫn đường độ chính xác cao cỡ cm.

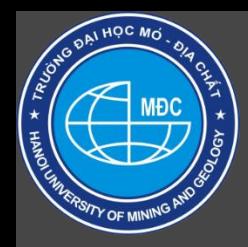

#### **BỘ GIÁO DỤC VÀ ĐÀO TẠO <sup>22</sup> TRƯỜNG ĐẠI HỌC MỎ-ĐỊA CHẤT**

### *GIỚI THIỆU GIẢI PHÁP ĐIỀU HƯỚNG XE CÔNG TRÌNH THỜI GIAN THỰC*

TS. Dương Thành Trung Bộ môn Trắc địa Phổ thông và sai số Khoa Trắc địa-Bản đồ & QLĐĐ